## **Recommitment**

Sometimes a fundraiser may not raise enough money to cover the cost of their participation in your event. We understand that this is quite a delicate situation, and have therefore developed tools you may use to communicate with the fundraiser and possibly charge them the difference (or some other defined amount).

Note: Recommitment is available for the following processors:

- NeonPay
- $\bullet$ Authorize.net
- FirstPav
- Vantiv (Litle)
- WePay

**Please note : For instructions on turning on the Recommitment feature, please click [here](https://helpdesk.rallybound.com/display/KB/How+to+turn+on+the+Recommitment+feature).**

These are the recommitment email auto responders, which are automatically sent upon recommitment actions (please make sure to edit them before using the recommitment process):

- Recommitment Request
- Recommitment Confirmation
- Recommitment Charged
- Recommitment Charge Failed

## **The recommitment process for individual registrants (one at a time):**

- Log in to your admin panel ([yoursite.com/admin\)](http://yoursite.com/admin)
- Locate the relevant registrant's record (under People > Registrants, or by searching)
- **Step 1: Request Recommitment**

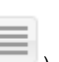

At the top of the window, click "Request Recommitment" (this option may be in the "more options" dropdown: ), and confirm. This automatically sends the registrant the "Recommitment Request" auto responder, and the registrant's recommitment state is changed to **Pending** (i n their registrant record and under the Recommitment column in the People > Registrants tab).

**Step 2: Registrant Submits Payment Information** The auto responder directs the registrant to submit their payment information, which is captured and held by your payment processor. Once the registrant submits their payment information, the "Recommitment Confirmation" auto responder is emailed, and the registrant's recommitment state is changed to **Card on File**.

**Step 3: Charge Recommitment**

When you're ready to charge the registrant, locate the relevant registrant record, and at the top of the window, click "Charge Recommitment". You will be asked to enter either a maximum charge amount\* or a specific amount\*\*. Enter your desired amount and confirm. This charges the registrant, triggers the "Recommitment Charged" auto responder, and the registrant's recommitment state is changed to **Charged**. \*With the Maximum Charge Amount, the registrant is charged the difference between the amount entered and the amount raised by the registrant (for example, if the registrant raised \$500 and the maximum charge amount is \$750, the registrant will be charged \$250).

\*\*The Specific Amount is charged as entered. If the charge is not successful, the "Recommitment Charge Failed" auto responder is emailed, and the registrant's recommitment state is changed to **Charge Failed**. To recharge the registrant, simply follow Step 3 above. To resend the "Recommitment Request" auto responder, the registrant's recommitment status must be manually changed to either "None" or "Pending". This is done by clicking "Edit" on the registrant's record and changing their Recommitment State.

## **The recommitment process for multiple registrants (bulk):**

- Log in to your admin panel ([yoursite.com/admin\)](http://yoursite.com/admin)
- Navigate to the People > Registrants tab in the left sidebar
- **Step 1: Request Recommitment**

Select the registrants to whom you'd like to send the "Recommitment Request" auto responder. This is done in one of two ways: a) Select all the relevant registrants manually by checking the checkboxes to the left

b) Filter the list to include only those to whom you'd like to send the recommitment request. Using this option, you can set parameters to determine whether a registrant will be included. For example, the list can be filtered to include only those registrants who have raised under \$500. Note: by default, the recommitment request will only be sent to eligible registrants, excluding non-fundraisers and those whose recommitment state is "Card on File", "Charged", or "Charge Failed". It **will** be sent to registrants whose recommitment state is "Pending".

Click "Mass Action" > "Request Recommitment" in the top of the window. This automatically sends "Recommitment Request" auto responder to the relevant registrants, and their recommitment state is changed to **Pending** (in their registrant record and under the Recommitment column in the People > Registrants tab).

**Step 2: Registrant Submits Payment Information**

The auto responder directs the registrants to submit their payment information, which is captured and held by your payment processor. Once each registrant submits their payment information, the "Recommitment Confirmation" auto responder is emailed to them, and the registrant's recommitment state is changed to **Card on File**.

**Step 3: Charge Recommitment**

Each registrant may be charged individually by following Step 3 in the instructions above, or multiple registrants can be charged at once. To do so, select all the registrants you'd like to charge in one of two ways:

a) Select all the relevant registrants manually by checking the checkboxes to the left

b) Filter the list to include only those to whom you'd like to charge. Using this option, you can set parameters to determine whether a registrant will be included. For example, the list can be filtered to include only those registrants who have raised under \$500. Note: by default, the charge will only apply to registrants whose recommitment state is "Card on File" or "Charge Failed". Click "Mass Action" > "Charge Recommitment" in the top of the window.

- Enter a maximum charge amount and confirm. This charges the selected registrants, triggers the "Recommitment Charged" auto responder, and the registrants' recommitment state is changed to **Charged**.
- With the Maximum Charge Amount, the registrant is charged the difference between the amount entered and the amount raised by the registrant (for example, if the registrant raised \$500 and the maximum charge amount is \$750, the registrant will be charged \$250).
- $\bullet$ If the charge is not successful for any of the registrants, the "Recommitment Charge Failed" auto responder is emailed to the affected registrants, and their recommitment state is changed to **Charge Failed**. To recharge the registrant/s, simply follow Step 3 above. To resend the "Recommitment Request" auto responder, the registrant's recommitment status must be manually changed to either "None" or "Pending". This is done by clicking "Edit" on the registrant's record and changing their Recommitment State.

We'd like to remind you to use these recommitment tools wisely, while keeping in mind the needs of your users.

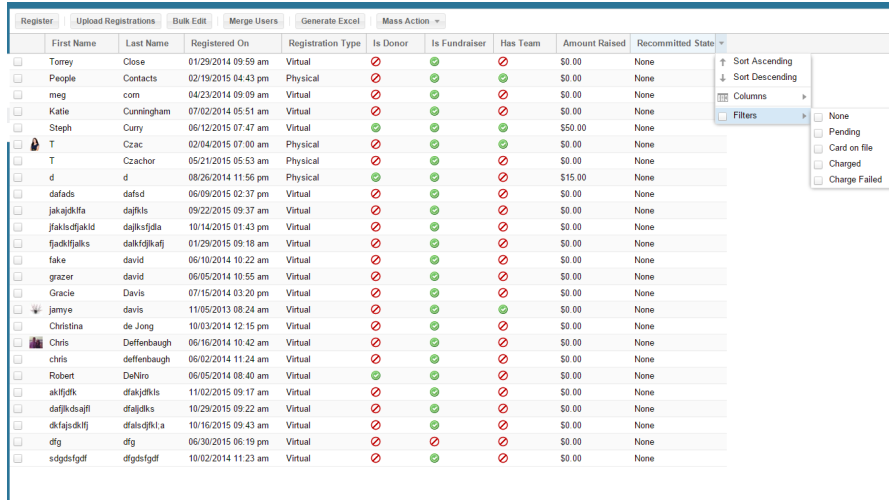

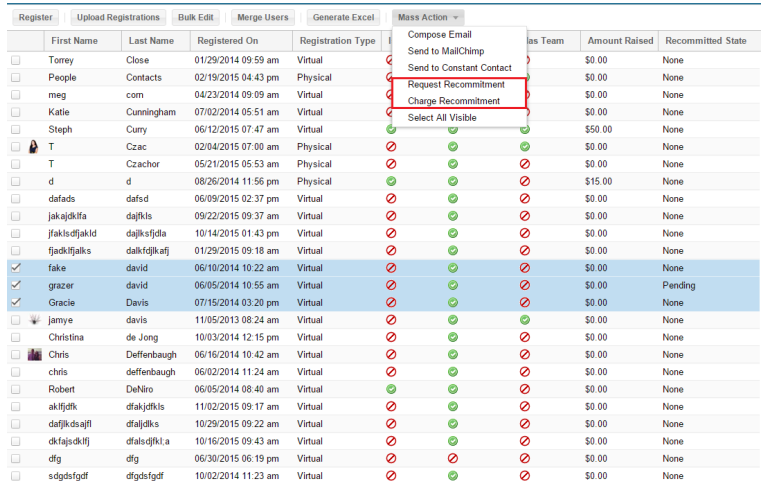

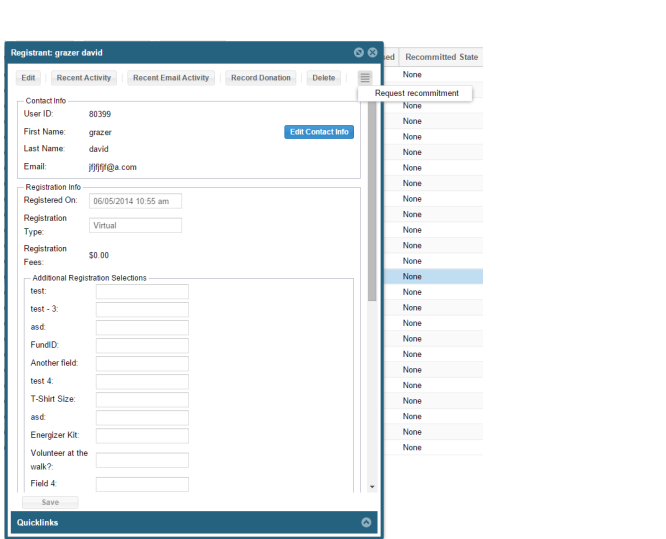